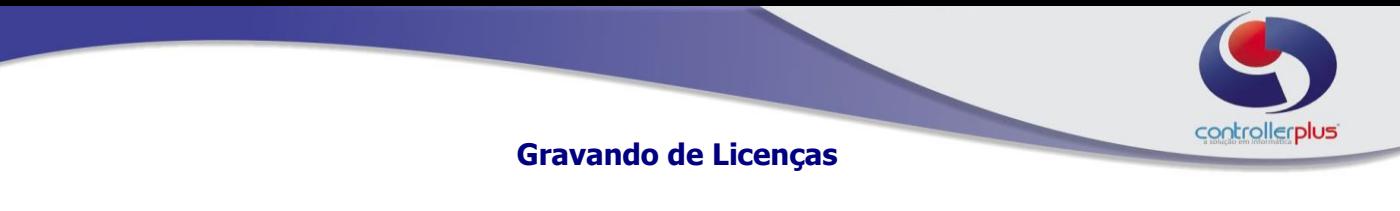

 **\_\_ Incluindo Licenças\_**

## Acesse o programa **CP-Fiscal**.

Ao executar o sistema será exibida a tela a baixo, clique em **Licenças.**

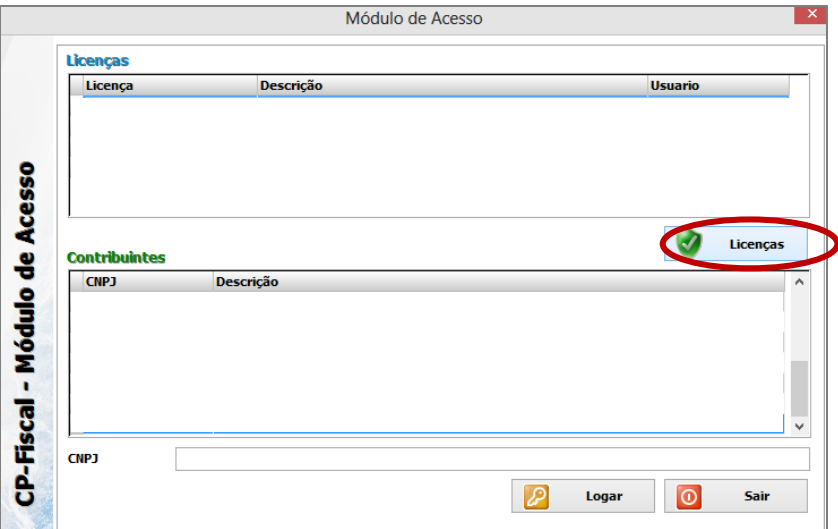

Nesta tela seguinte, digite o seu **CPF ou CNPJ** no campo **Licença.** No campo **Usuário**, digite **Administrador.** No campo **Senha**, digite novamente seu **CPF ou CNPJ.**

Clique em **Validar Licença** e em seguida em **Voltar para o Login.**

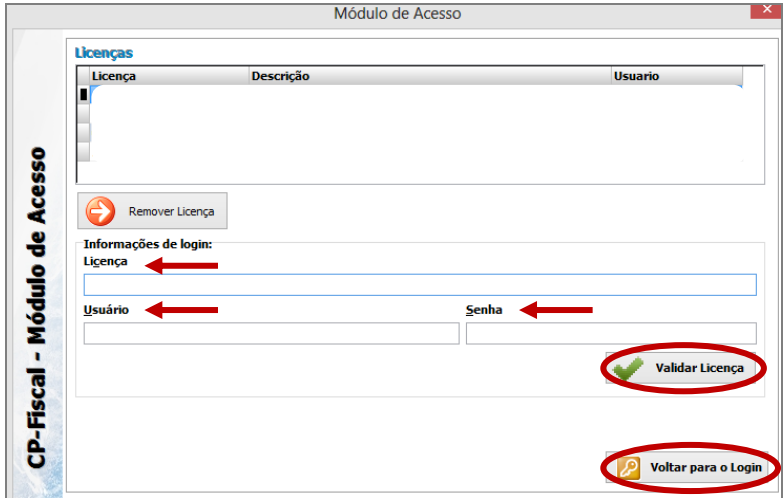

Quando você retorna para a primeira tela, irão aparecer os CNPJ que estão cadastrados na sua licença. Selecione o CNPJ que deseja cadastrar, caso você possua mais de um e clique em Logar.

Qualquer dúvida, entre em contato com o nosso suporte.